# **申請台北通會員暨臺北市政府公教人員退休證**

# **操作流程手冊**

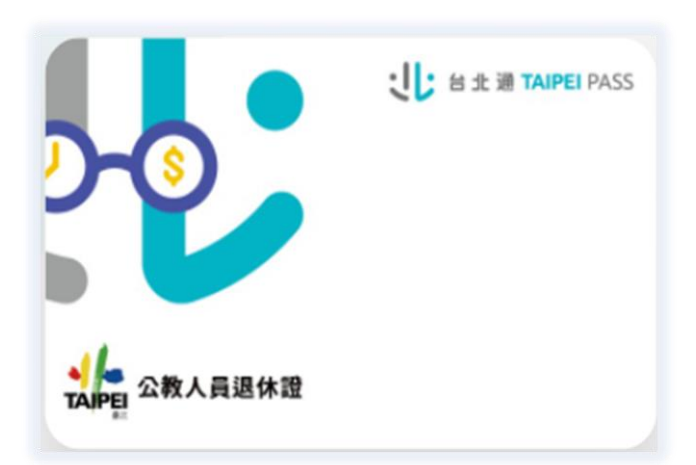

**臺北市政府人事處 110 年 5 月**

◼ **申請台北通會員暨臺北市政府公教人員退休證(以下簡稱退休證) 有 2 種方式:**

**方式 1: 退休人員使用手機申請退休證(操作流程參閱 p.1-p.3)**

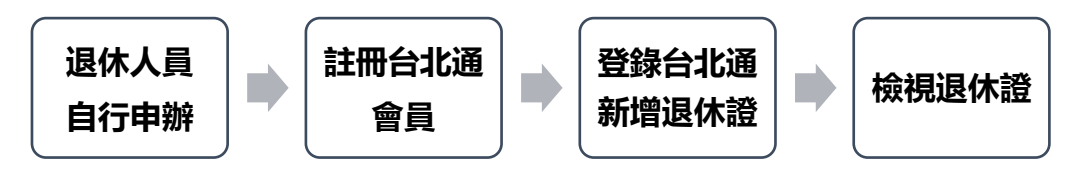

**方式 2:由人事單位協助退休人員申請退休證(操作流程參閱 p.4-p.6)**

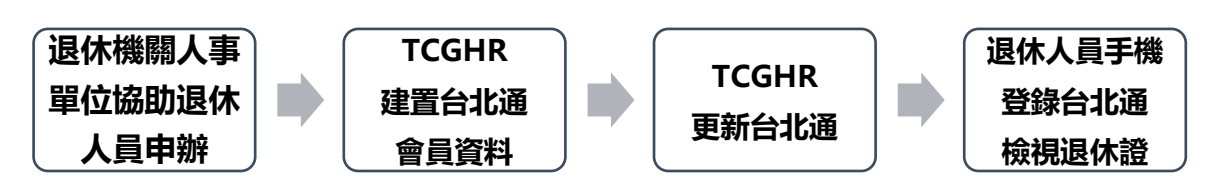

■ 方式 1: 退休人員使用手機申請退休證操作流程

### **Step1.手機下載安裝台北通 APP**

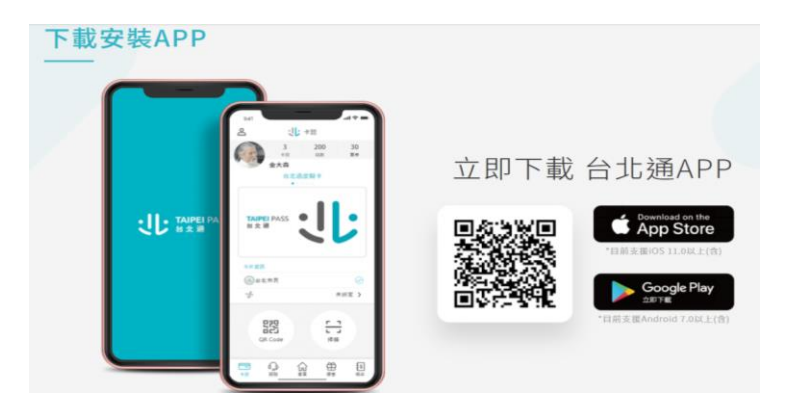

**Step2.註冊台北通** APP 可透過以下方式: **1.手機門號驗證(建議使用此方式,操作步驟如下圖):** 手機門號驗證係透過電信公司資料進行身分驗證。因此門號 需登記於驗證本人名下、為月租型門號(不含二類電信)且非公 司或公務機關門號。 **操作步驟說明如下:** (1)請於 APP 註冊選擇手機門號註冊,閱讀注意事項及個資使 用聲明。 (2)輸入個資填寫包含身分證號、姓名、生日及手機號碼。 (3)驗證操作者是否為裝置持有人(請依平常習慣解鎖手機即 可,例如輸入密碼、指紋或畫出圖形等。) (4)設定密碼。 **2.身分證驗證:需拍攝並上傳身分證正反面,操作步驟如下:** (1)請於 APP 註冊選擇身分證註冊,閱讀注意事項及個資使用 聲明。 (2)拍攝身分證正面及反面。 (3)確認註冊資料是否正確、符合身分證資訊,進行修改或送 出。 (4)設定帳號(手機或 email)及密碼。 **請參考台北通官網 [\(https://id.taipei/tpcd/\)](https://id.taipei/tpcd/) /功能教學與 Q&A/新手上路 功能教學/註冊/APP 手機版**

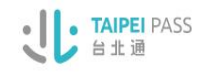

什麼是台北通 特色 、特約商家 場館優惠 下載安裝APP

登入

#### 手機號碼驗證

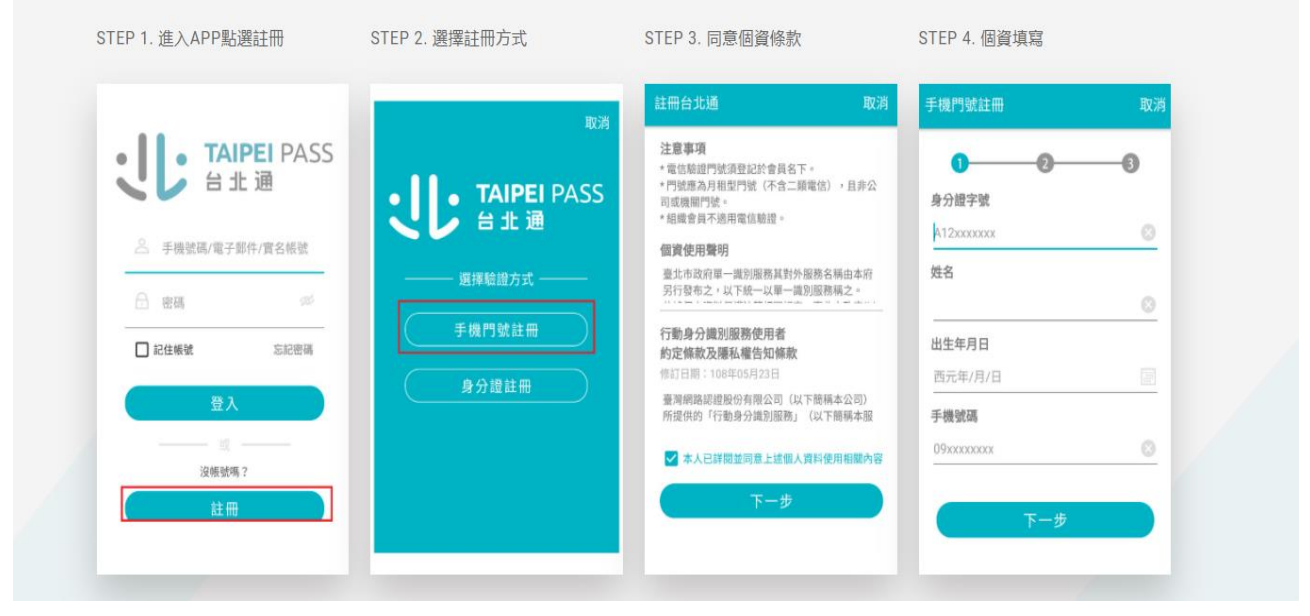

STEP<sub>5</sub> 驗證裝置持有者,請透過指紋、臉 部辨識、圖形登入等方式驗證

STEP 6. 密碼設定

STEP 7. 註冊完成

#### STEP 8. 【說明】若您無法完成電信驗證, 您也可以選擇身分證驗證完成金質 會員驗證或是快速成為隨行碼會 員。

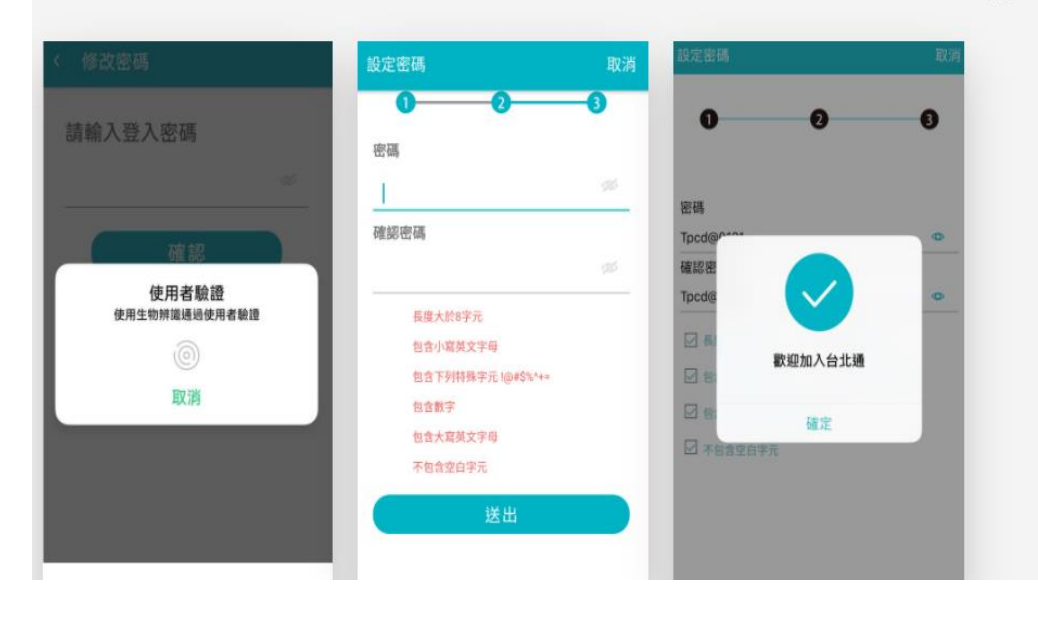

### **Step3.登錄台北通申請臺北市政府公教人員退休證**

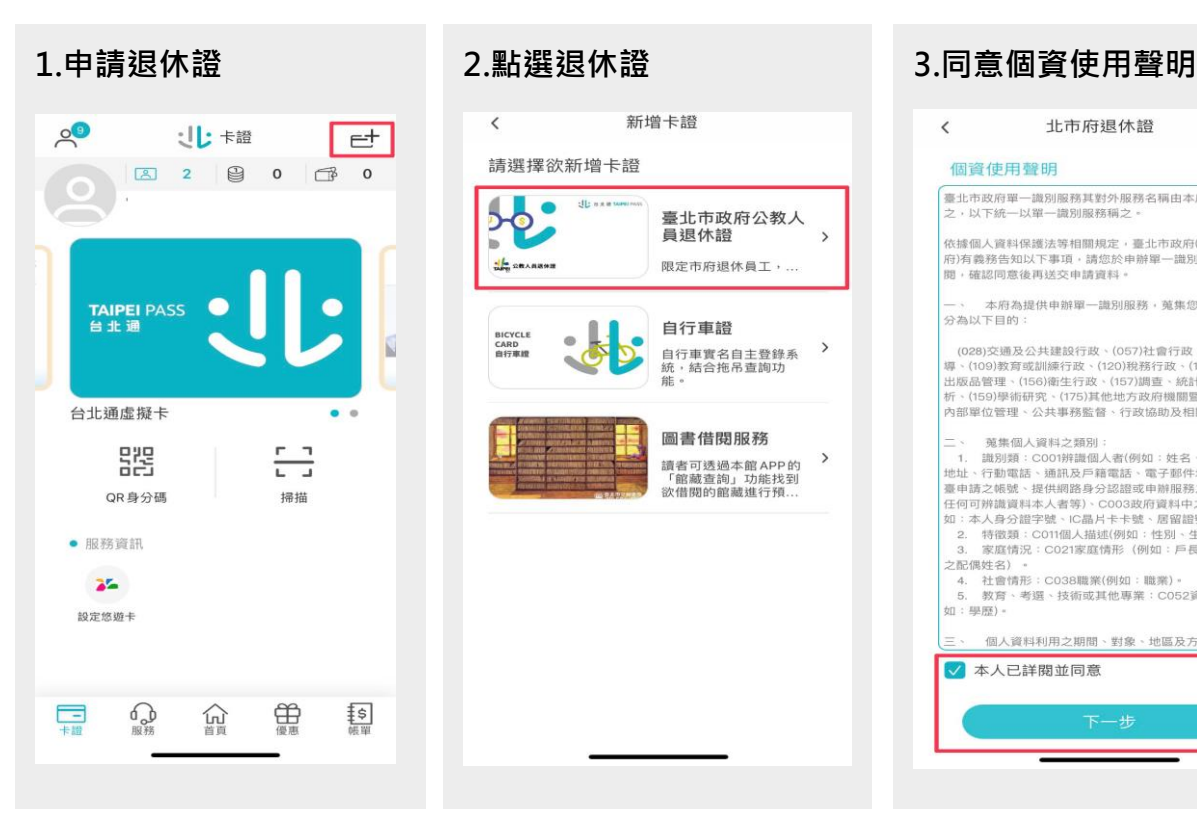

### 新增卡證  $\langle$ 請選擇欲新增卡證 **P:** db axi Ь 臺北市政府公教人  $\ddot{\phantom{1}}$ 昌退休證  $\blacksquare$ SE SEARSHE **限定市府根休昌工,** 白行車諮 **BICYCLE**<br>CARD<br>BISTER 自行車實名自主登錄系<br>統・結合拖吊查詢功<br>能。  $\rightarrow$ 圖書借問服務

# 北市府退休證  $\langle$ 個資使用聲明 、<br>臺北市政府單一識別服務其對外服務名稱由本府另行發布<br>之,以下統一以單一識別服務稱之。 依據個人資料保護法等相關規定,臺北市政府(以下簡稱本<br>府)有義務告知以下事項,請您於申辦單一識別服務前務必詳<br>閱,確認同意後再送交申請資料。 木府為提供由她習一節別服務,黃焦你的個人資料可 公共以下目的 (028)交通及公共建設行政、(057)社會行政、(072)政令宣導、(109)教育或訓練行政、(120)税務行政、(140)圖書館、<br>出版品管理、(156)衛生行政、(120)税務行政、(140)圖書館、<br>出版品管理、(156)衛生行政、(157)趙、統計與期間登所屬機關構<br>内部單位管理、公共事務監督、行政協助及相關業務。 二、<br>三、 蒐集個人資料之類別:<br>1. 識別類:COO1辨識個人者(例如:姓名、相片、戸籍地址、何勤電話、通訊及身分電電話・電車開展発生、電子部件地址、網路平均<br>豊山、行動電話、通訊及身分認語版申辦服務之紀錄及其他<br>原子の可辨識資料本人者等)COO3波府資料中之辨識者(例<br>如:本、有徵類:COI1個人描述(例如:性別、生日)。<br>2. 特徴類:COI1個人描述(例如:性別、生日)。<br>3. 家庭情況:CO21家庭情形(例如:戶長姓名、新移民 3. 多麻雨が、しいとは風情形、例如・尸医灶台、那形式<br>之配偶姓名)。<br>4. 社會情形:C038職業(例如:職業)。<br>5. 教育、考選、技術或其他專業:C052資格或技術(例<br>如:學歴)。 個人資料利用之期間、對象、地區及方式 ■ 本人已詳閱並同意

# $\epsilon$ 北市府退休證 個資使用聲明 **调解務其對外服務名稱由本府另行發布**  $28487830038$ 成功 北市府退休證與台 北通連接成功 確定 √ 本人已詳閱並同意

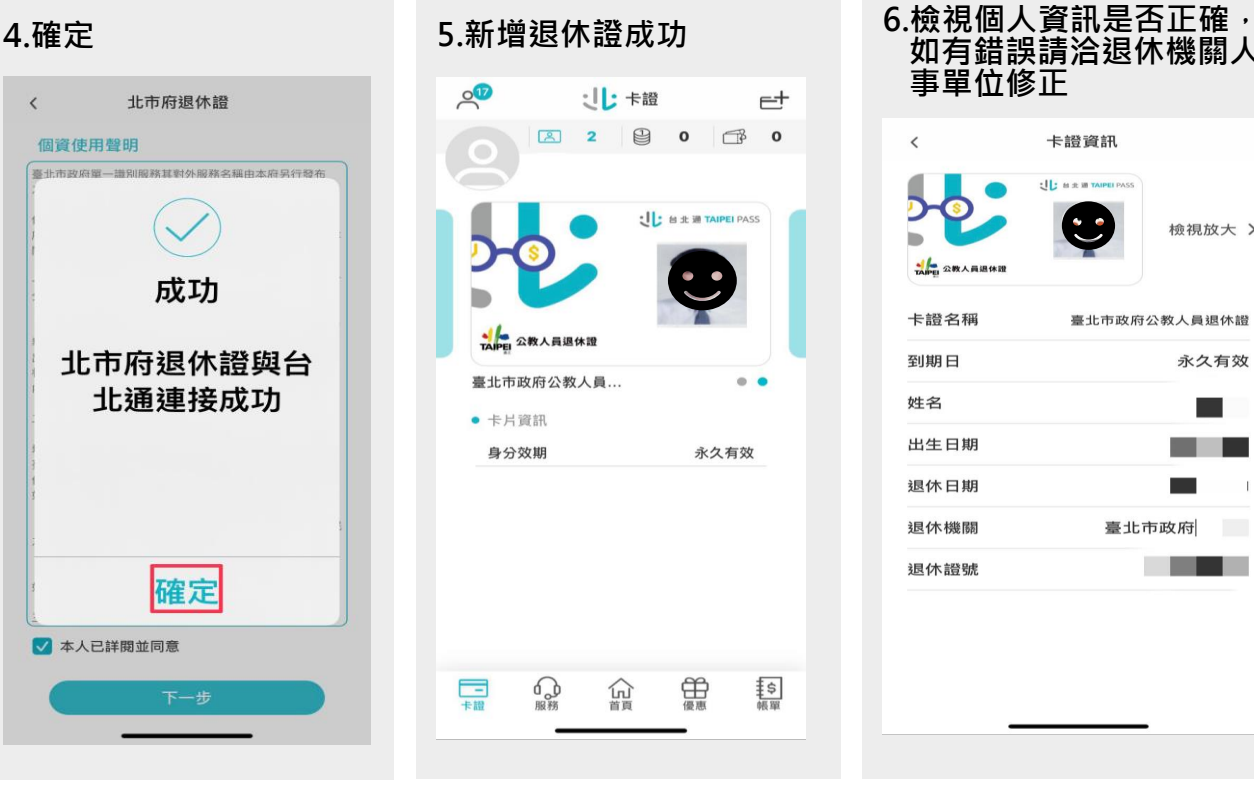

## **如有錯誤請洽退休機關人 事單位修正**

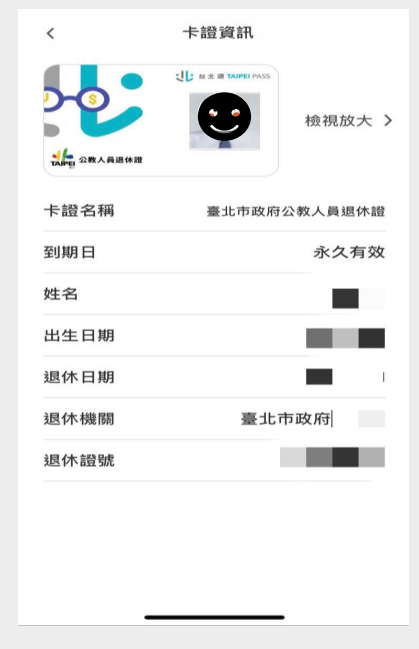

# ■ 方式 2: 人事單位協助退休人員申請退休證

# **Step1.新增退休人員「台北通資料」及上傳「台北通會員暨服務申請書」**

**1. 請人事人員至臺北市政府人力資源管理系統(TCGHR)/退休撫卹/公教人員/退休證資 料維護/ 新增**

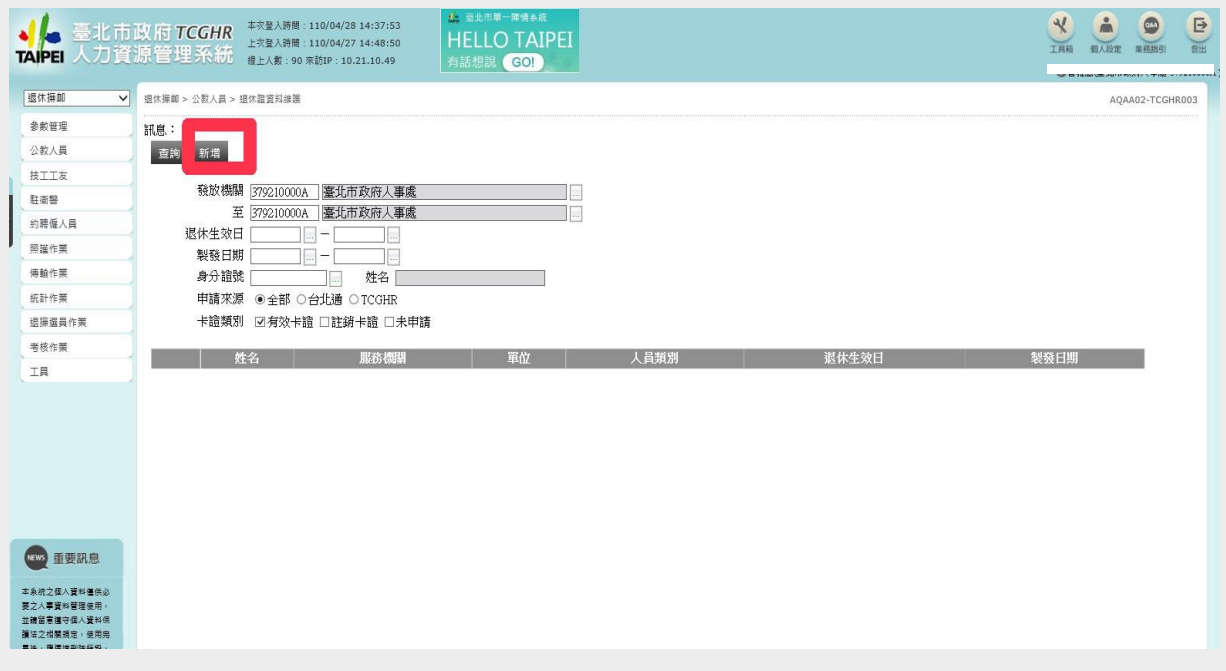

**2.輸入退休人員個人資料及台北通會員資料,並於「附件上傳」上傳「台北通會員暨 服務申請書」/ 確認**

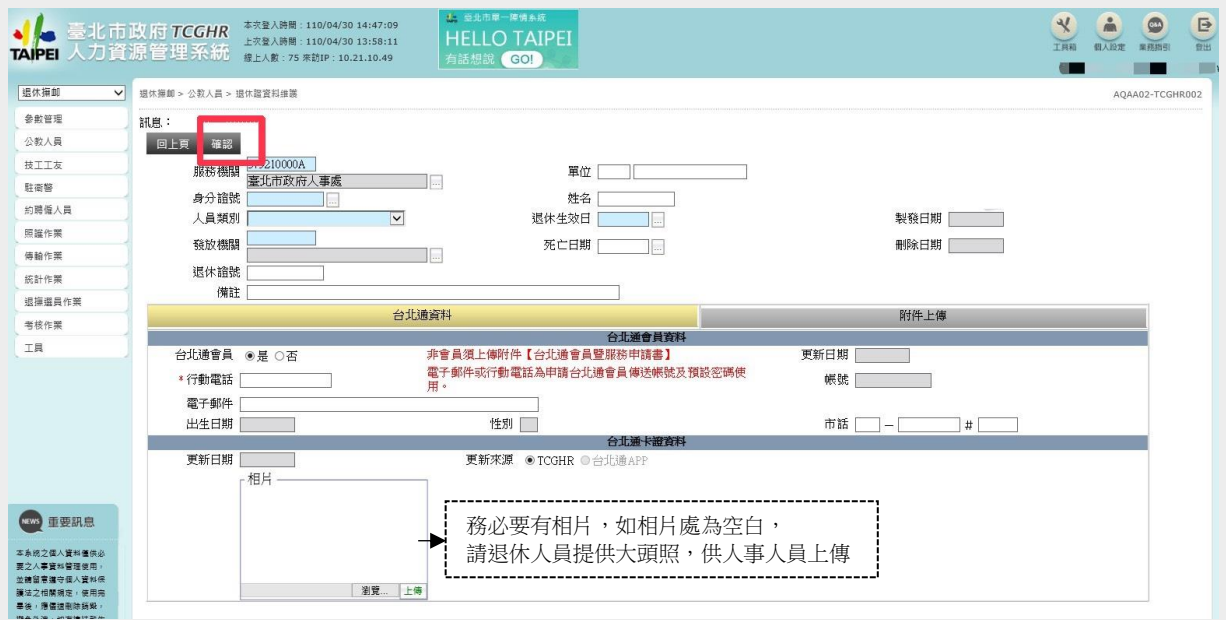

# **3.點選編修**

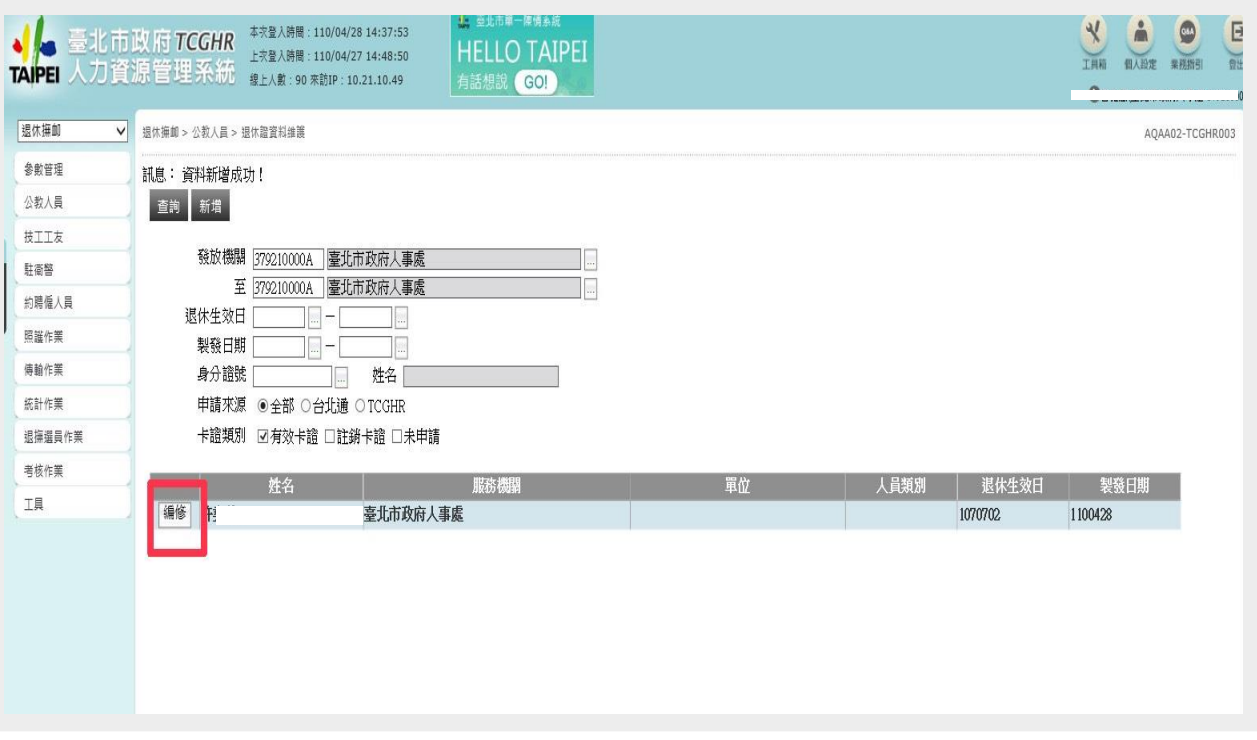

**4.點選更新台北通**

**(請人事人員告知退休人員所留電子郵件或行動電話為申請台北通會員傳送帳號及預設 密碼使用)**

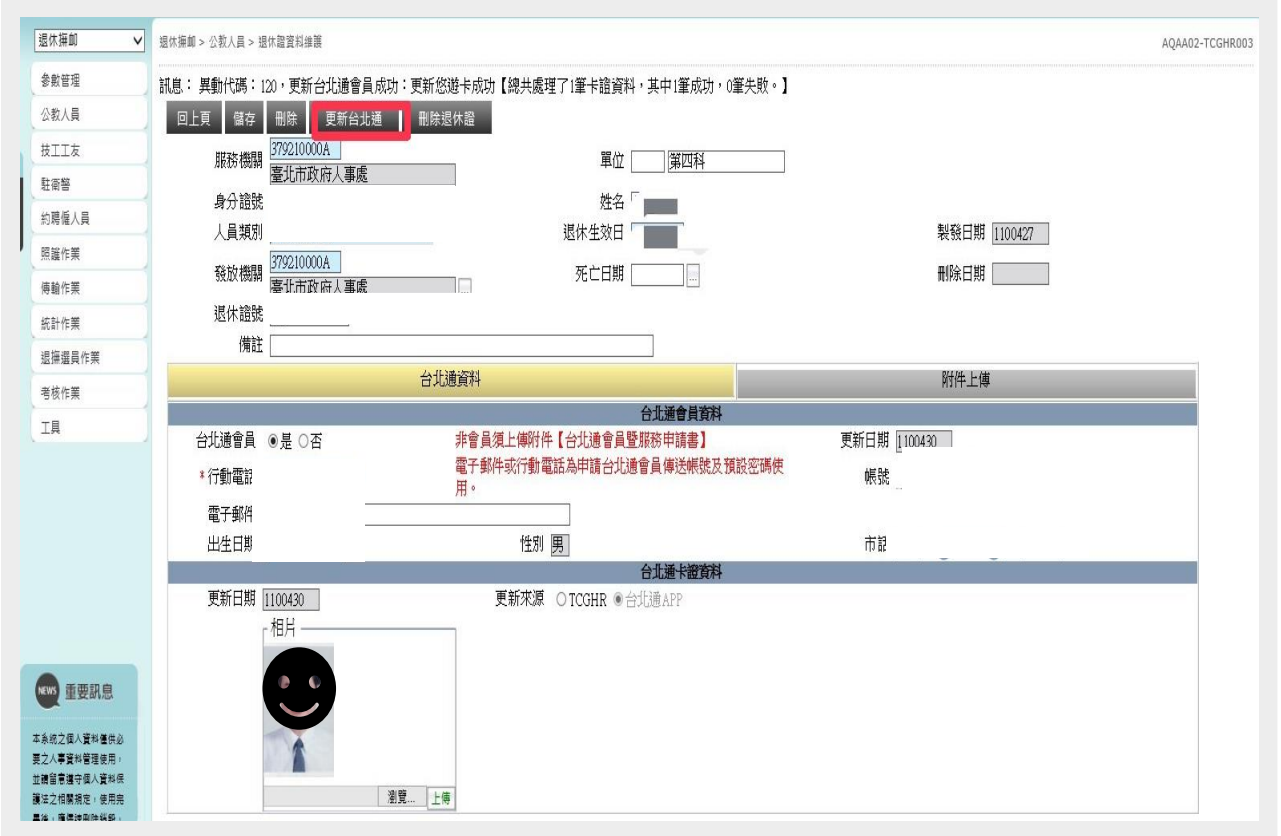

# **Step2.請退休人員登錄「台北通」檢視退休證**

- **1. 請退休人員登錄「台北通」 即可檢視退休證**
	- ⚫ **尚未下載台北通 APP,請 參閱 p.1**
	- ⚫ **第 1 次登錄台北通者,以 電子郵件或行動電話所傳送 帳號及預設密碼登錄台北通**

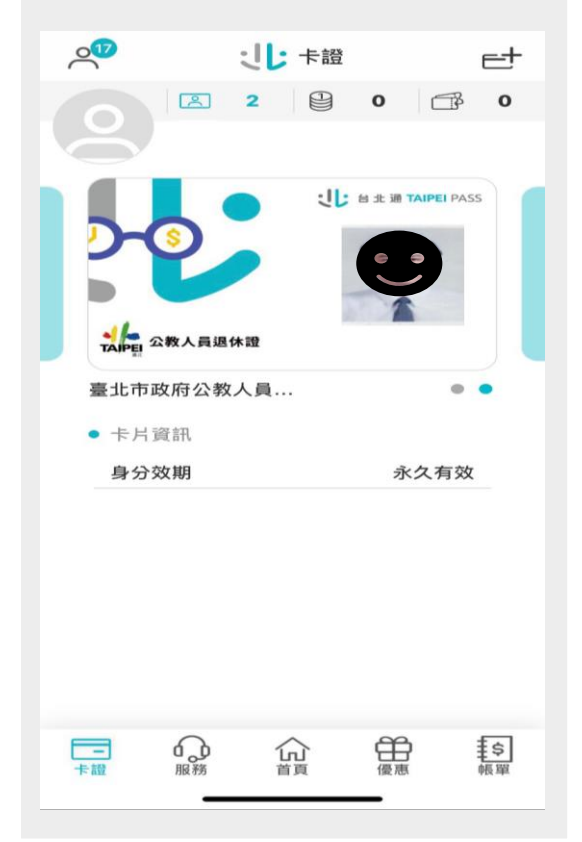

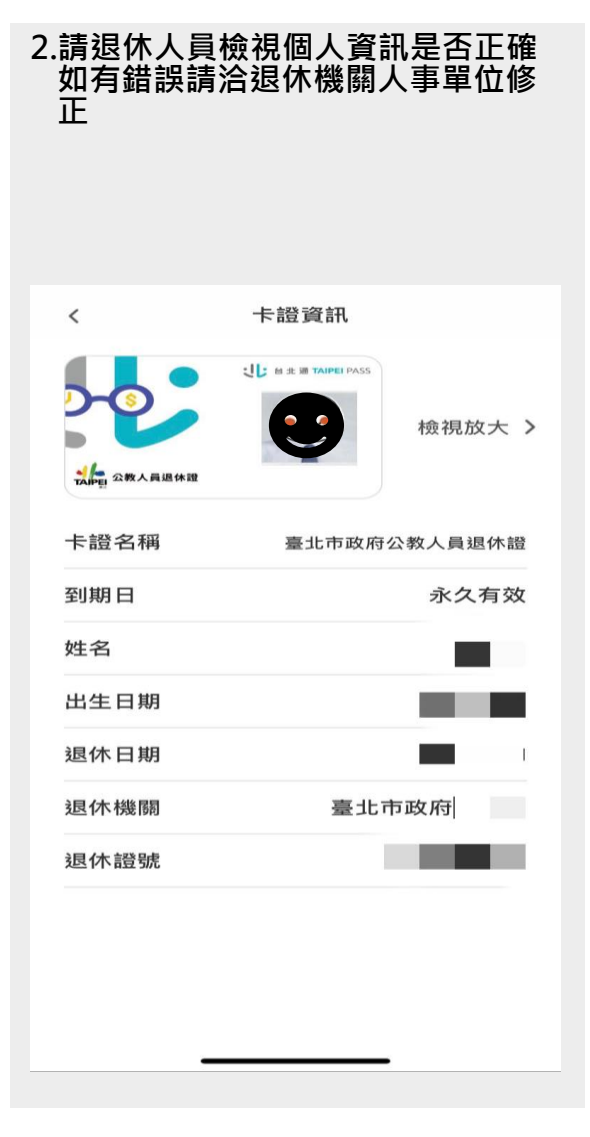

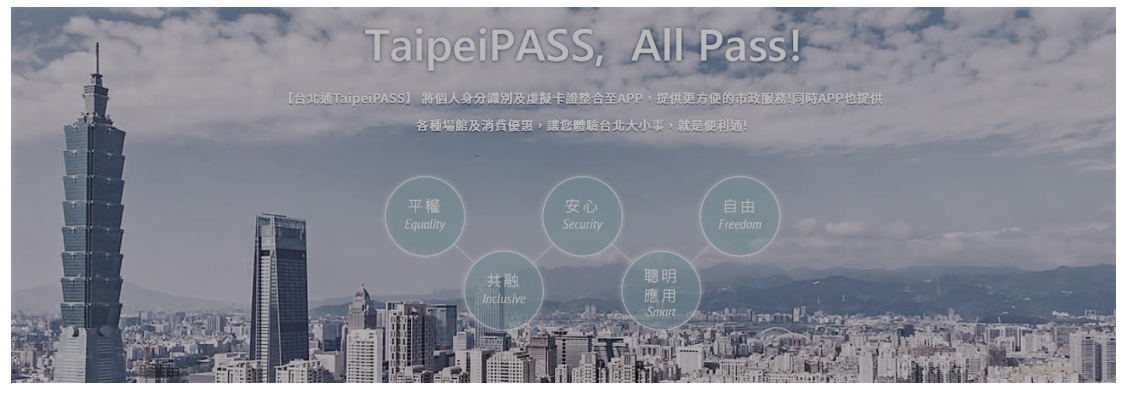